## **學生自行分組功能使用**

1.請點選「啟用編輯」開啟編輯模式

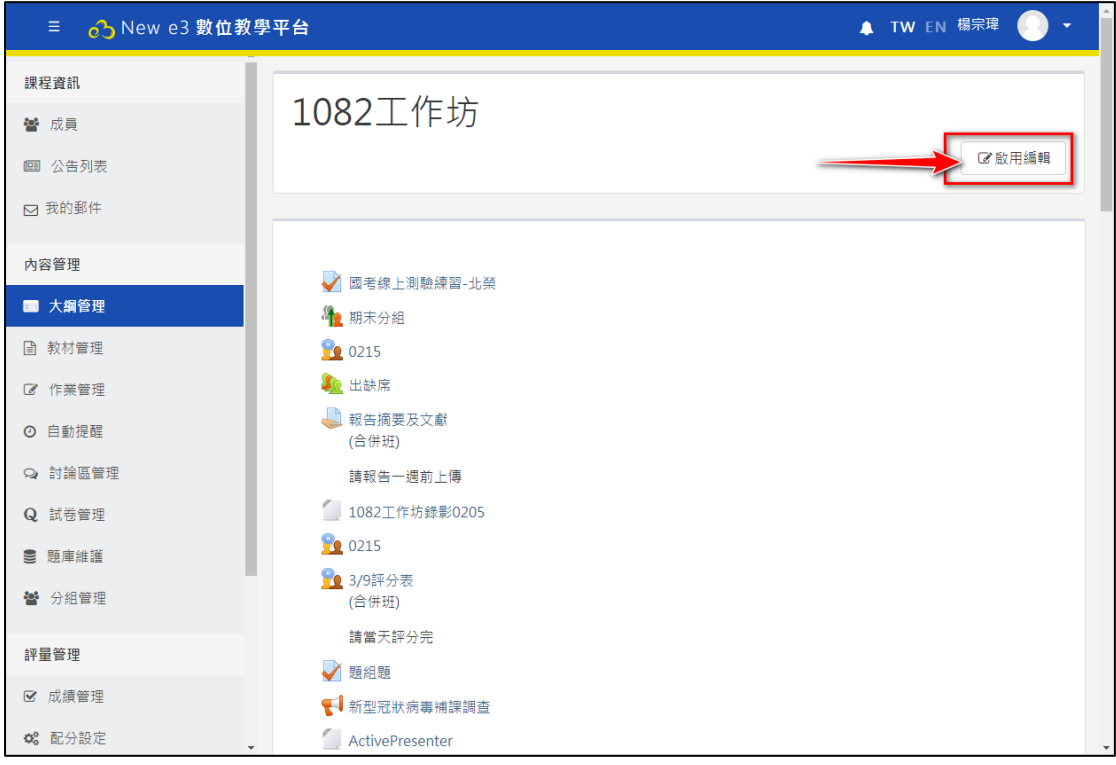

2.在要新增的單元點選「新增活動或資源」繼續

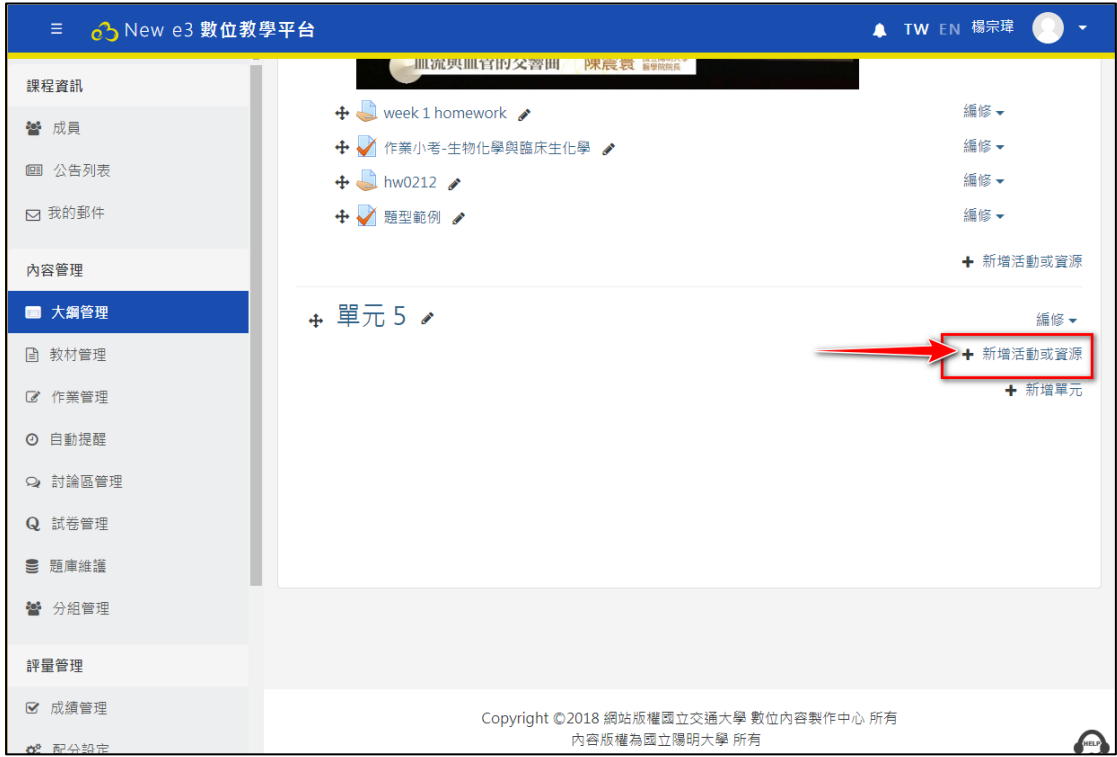

3.在活動底下點選「學生自行分組」後,進入新增畫面。

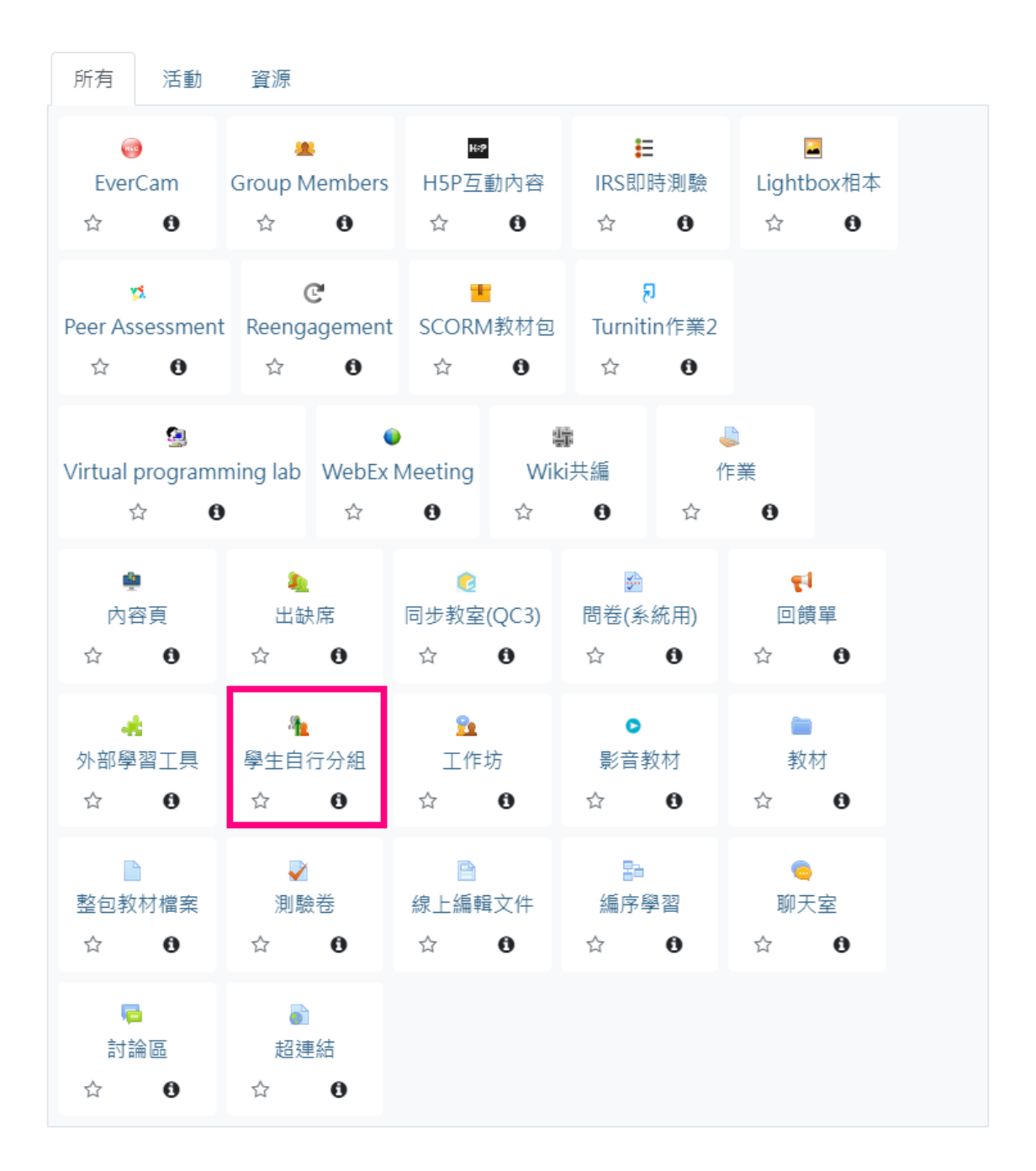

4.輸入分組活動名稱、所屬集群(見分組管理設定)、每組最少成員數、每組最 多成員數、總組數、開放與結束分組時間、學生是否可以自行建立小組、後點 選儲存並返回課程。

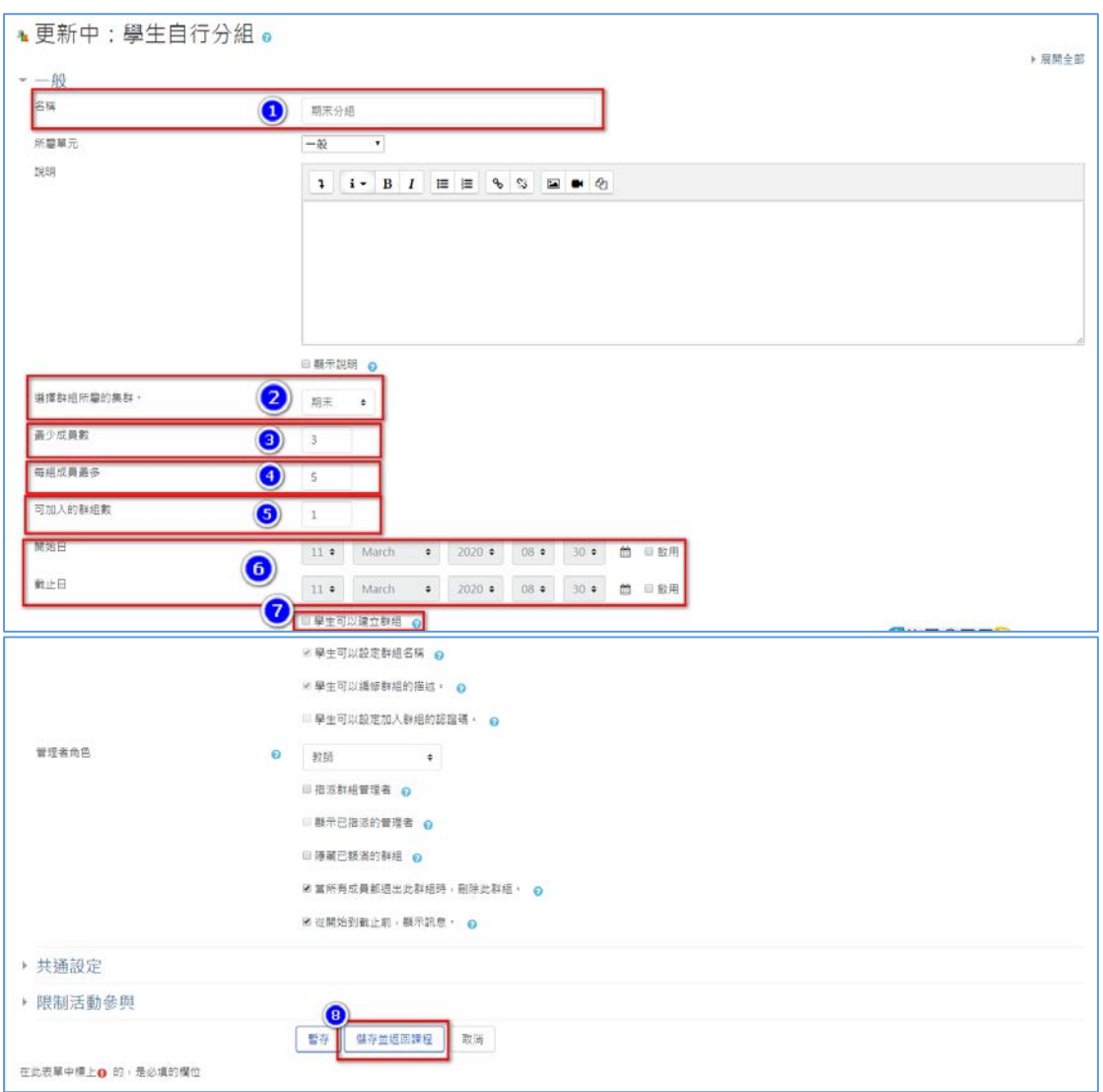

5.在課程中可以看到已新增之期末分組 ( 學生自行分組 ), 學生點選該連結進

入。

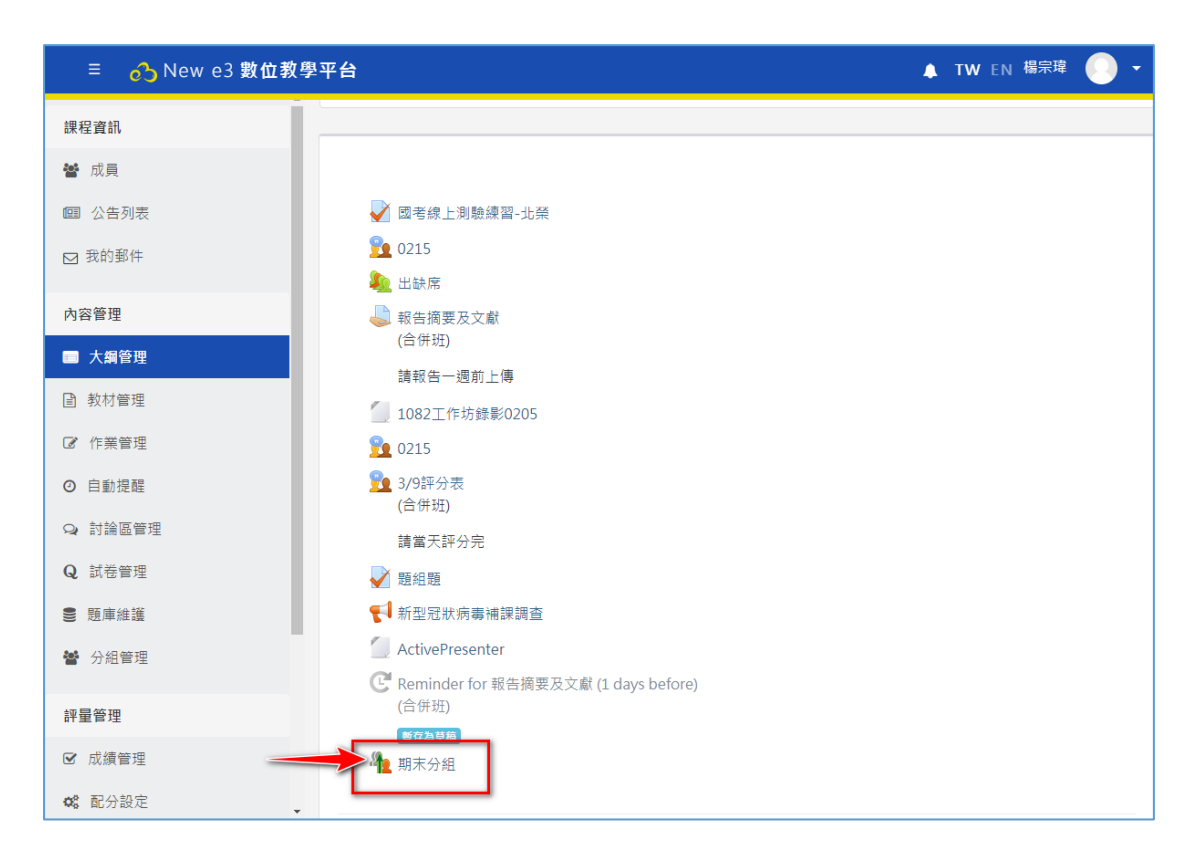

6.在期末分組中可以看到小組、成員數、成員名單、動作…等項目,點選「加

入」就可進入小組了。

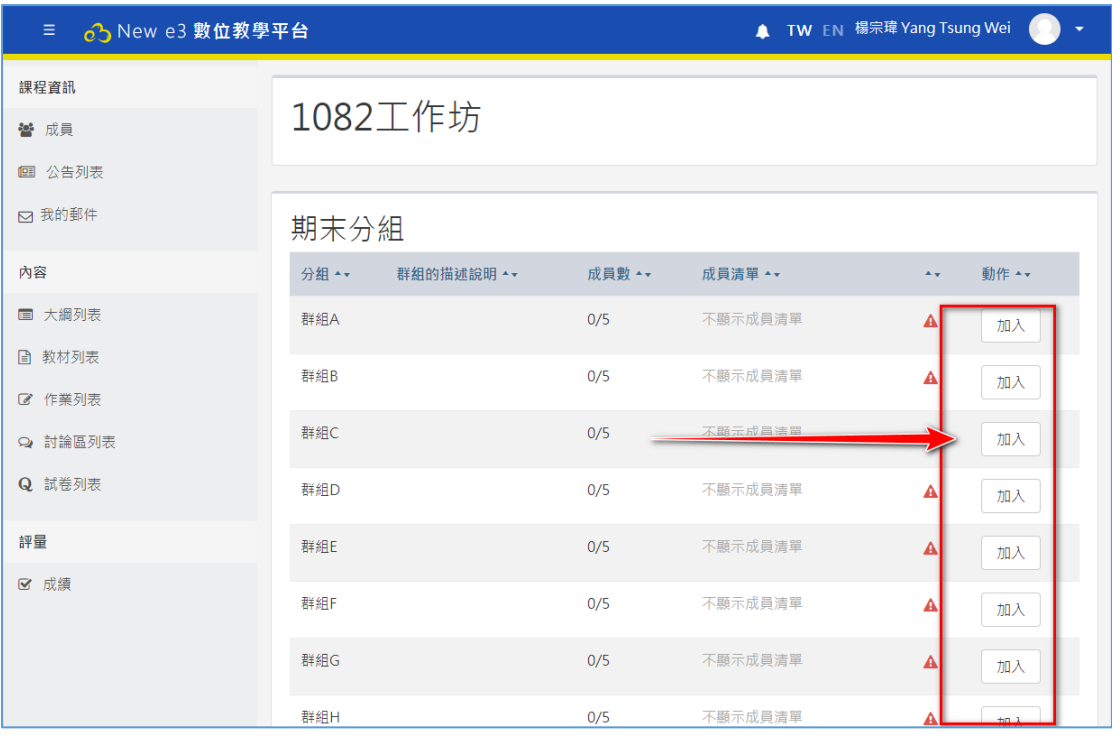

## 7.進入後即可設定小組,包含有描述、退出...等功能。

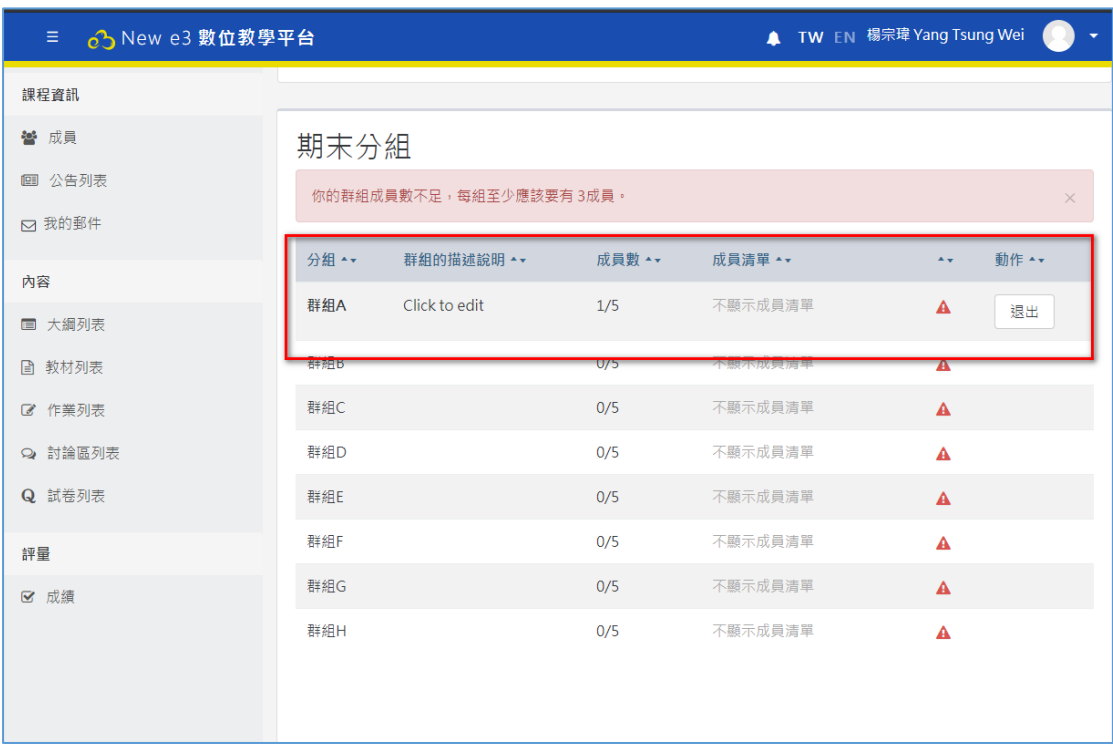